#### *Copy a Portfolio Template*

- 1. Click the "hamburger" menu icon.
- 2. Expand the *Create* menu options by selecting the caret "^".
- 3. Click *Pages and collections*.
- 4. Click *Copy*.

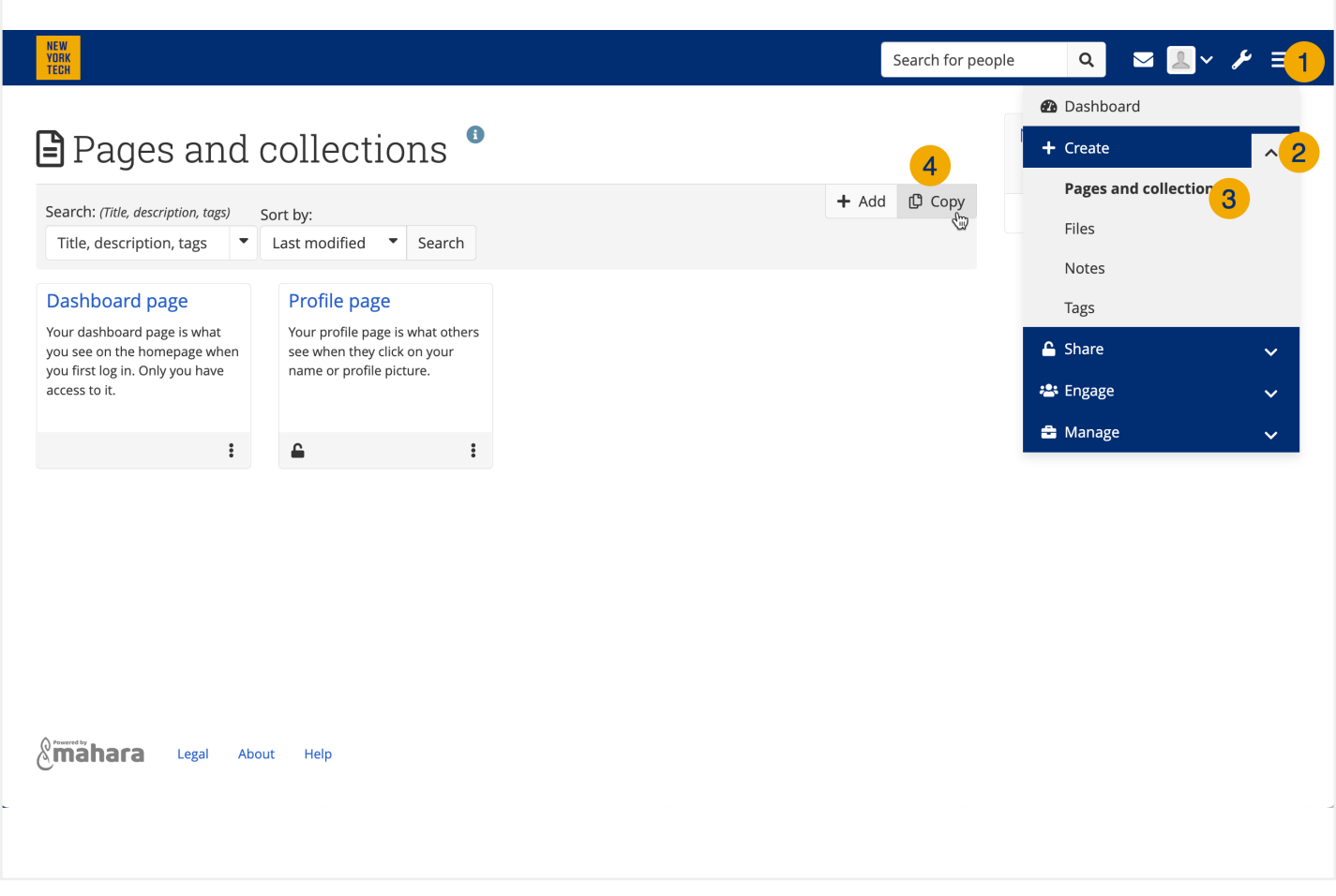

**NEW YORK INSTITUTE** OF TECHNOLOGY

Center for Teaching & Learning

### *Copy a Portfolio Template*

#### **NEW YORK INSTITUTE** OF TECHNOLOGY

Center for Teaching & Learning

Find the page you want to copy.

Click *Copy page* to the right of the page name.

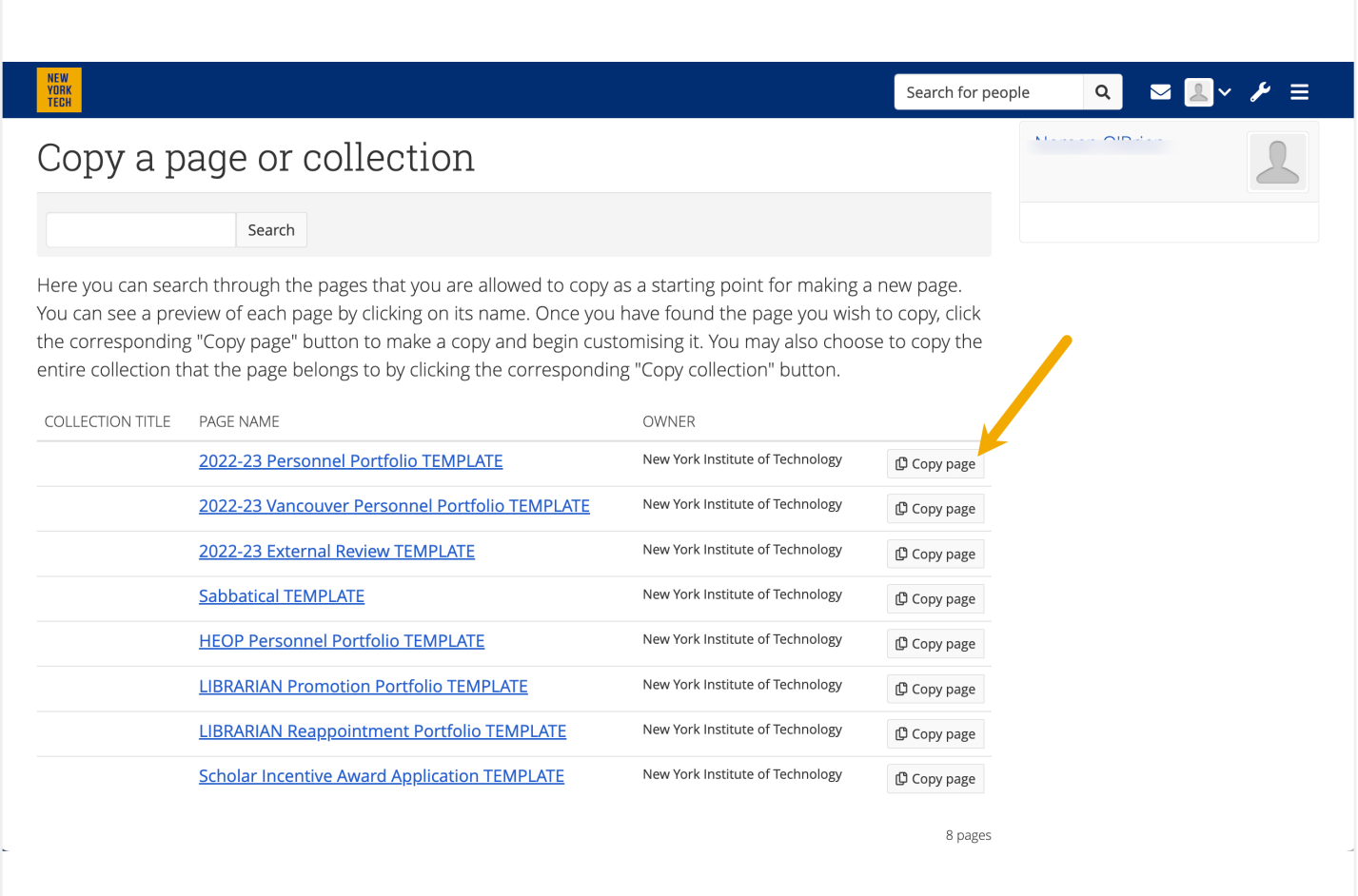

#### *Copy a Portfolio Template*

**NEW YORK INSTITUTE** OF TECHNOLOGY

Center for Teaching & Learning

- 1. Add your full name to the front of the *Page title*.
- 2. Delete the word "TEMPLATE" from the *Page title.*
- 3. Delete all text in the *Page Description* box.
- 4. Add the name of your department to the *Page Description* box.
- 5. Scroll down and *Save*.

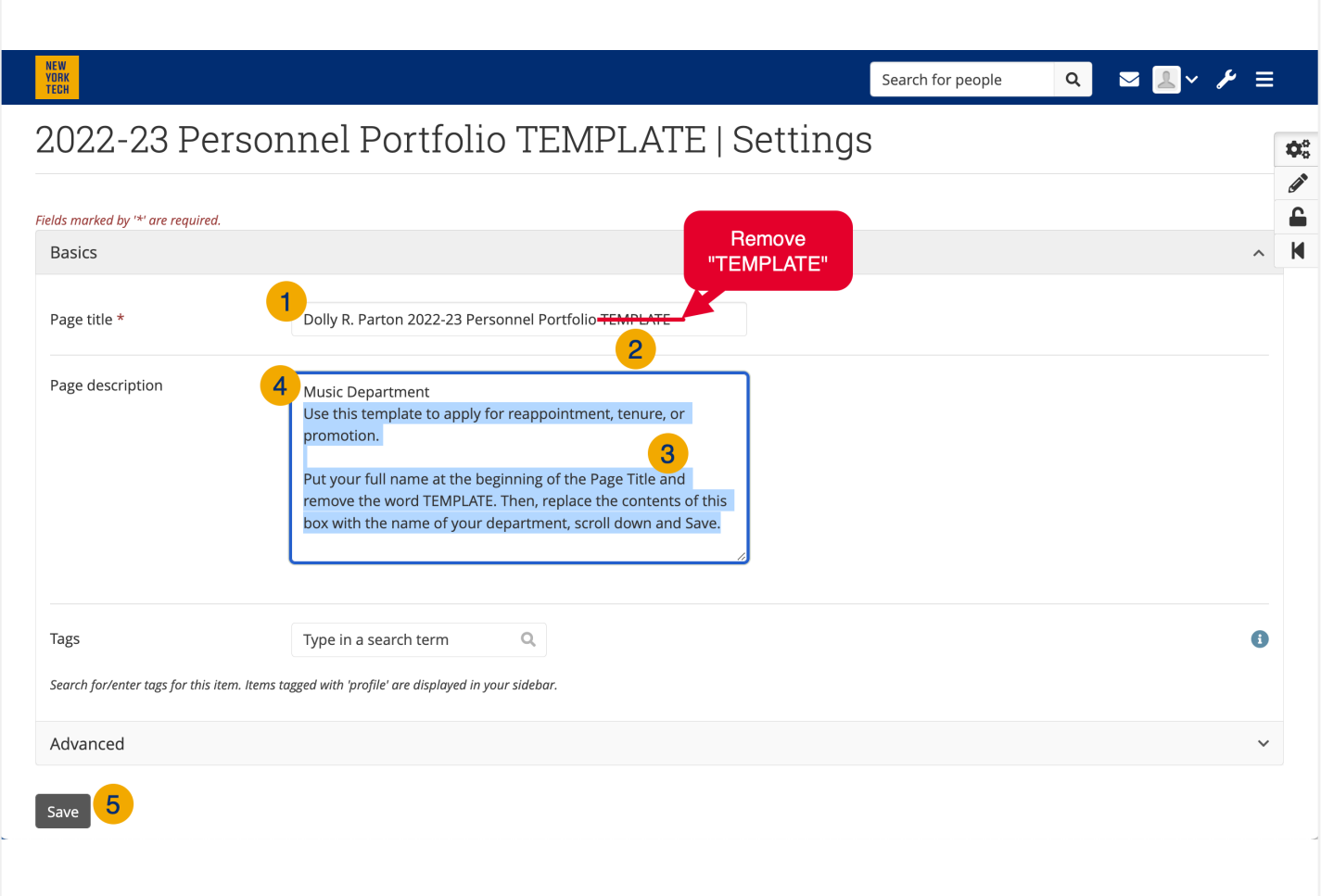

### *Copy a Portfolio Template*

**NEW YORK INSTITUTE** OF TECHNOLOGY

Center for Teaching & Learning

You will be redirected to the ePortfolio you created in edit mode.

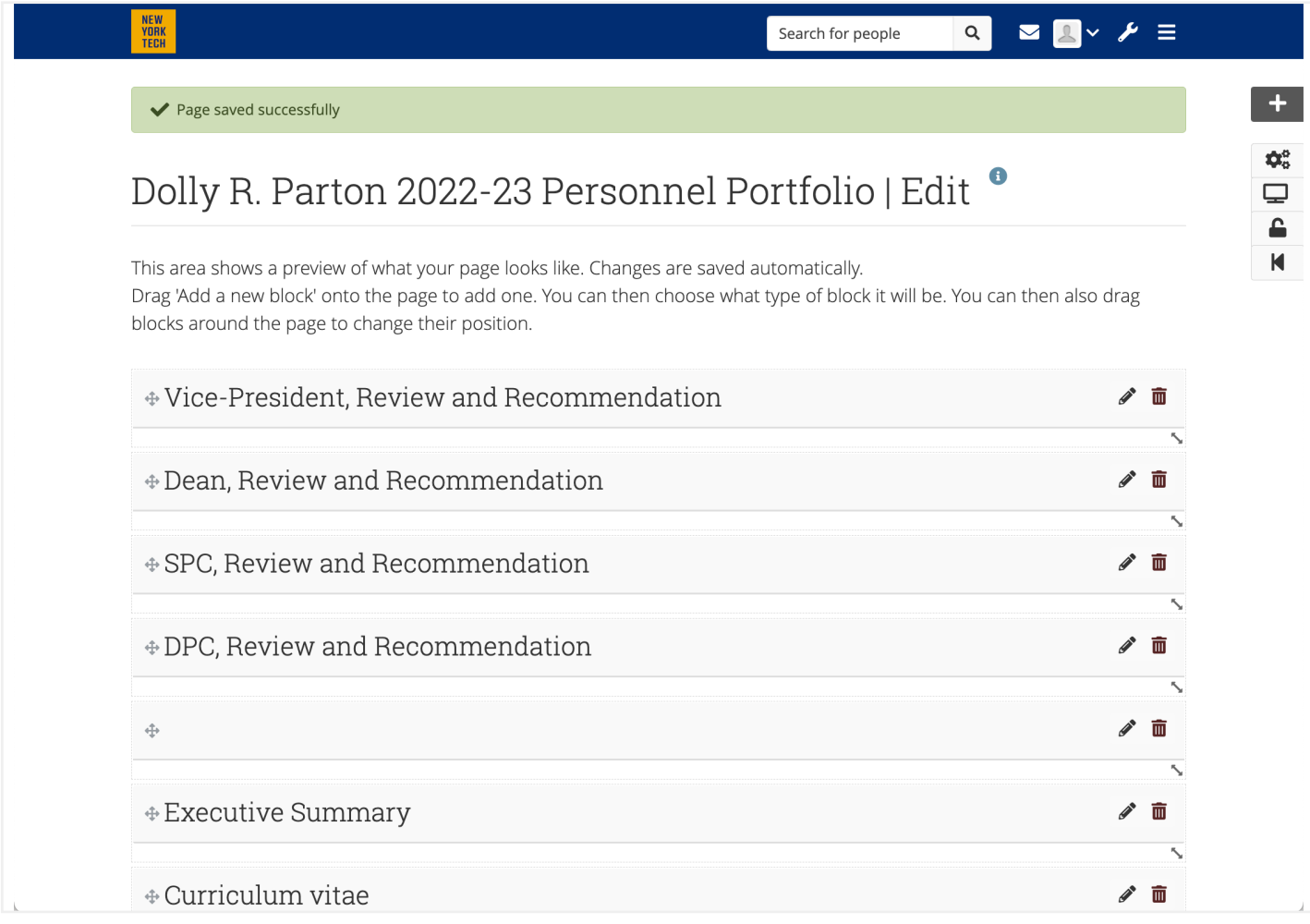

### *Copy a Portfolio Template*

**NEW YORK INSTITUTE** OF TECHNOLOGY

Center for Teaching & Learning

You can navigate to your ePortfolio pages directly from the homepage.

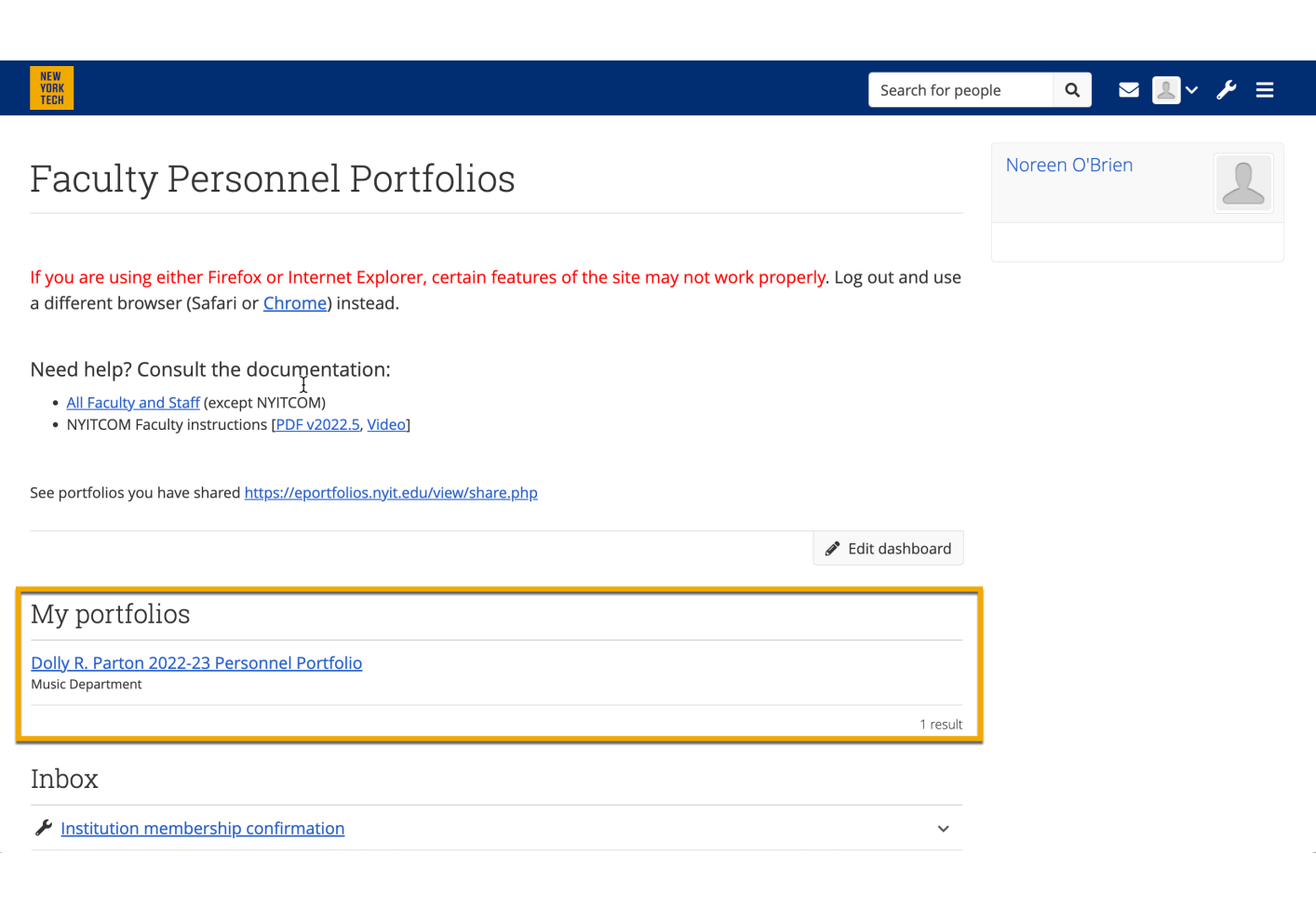